# **Product Specification**

**Name: MiNi WiFi controller Model: WF102** 

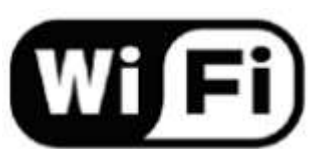

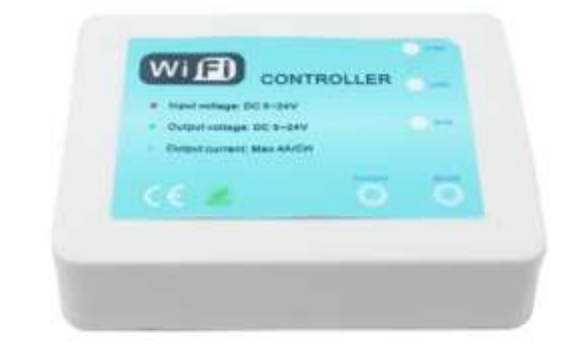

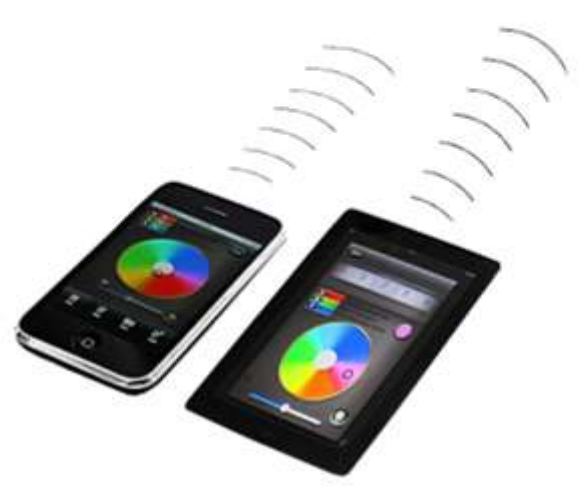

## **Product Summarization**

MiNi WiFi controller is a kind of WiFi controller with small volume developed by our company. We have upgraded its appearance, the volume is more compact and beautiful. All the advantages of WiFi control has been set on it. Collocating with upgraded mobile software, it is more comfortable and novel in style. It makes the LED control more convenient, simple and humanized. User can control the lights freely. The controller can support router mode by allocating upgraded mobile software. Multi-controllers can be added to one router which makes the light control and surfing the Internet work together and can avoid the trouble of switching WiFi.

 Using WiFi technology can make our control range more wider and can get rid of narrow space constraint, in building can control more than 50m, in outdoor can control more than 100m.

## **Technical Parameters**

### **1. Controller Technical Parameters**

- 1. Working voltage: DC5-24V
- 2. Output control: RGB light strip, color temperature light strip, dimming light strip.
- 3. Output current:□ 4A\*3CH
- 4. Connect mode: common anode
- 5. External dimension: L90\*W66\*H22 mm

6. Receiving sensitivity: 802.11b DSSS(-5dBm), 802.11b CCK (-10dBm), 802.11g OFDM(-15dBm)

#### **2. Software Technical Parameters**

1. Name: Mini control

 2. Runtime platform: Android version support Android system (one must support Android system)

- 3. Size: 1.47M
- 4. Language: English/Chinese
- 5. Category: communications
- 6. Free, no plug-ins
- 7.

## **Interface Instruction**

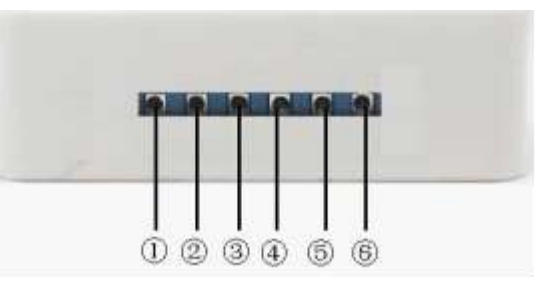

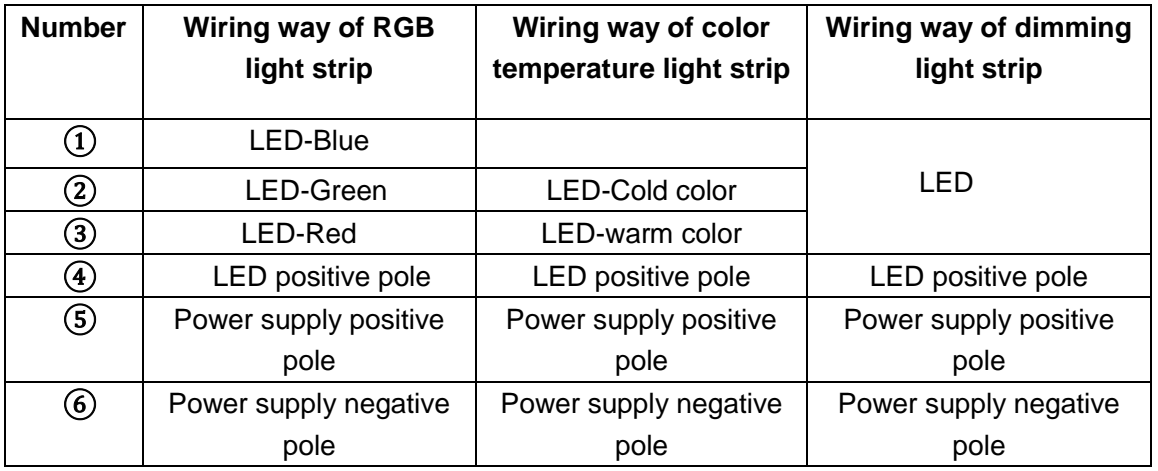

Connect wires according to the type of light strip need to control (RGB/ color temperature/ dimming). Number (1020304) connect light strip, number (5) connect positive pole and number 6connect negative pole.

## **Software Instruction**

**1. Software Installation**

#### Scan the QR code on the packing box, download Mini control,

MiniControl.apk

MiniControl(  $\frac{1}{2}$  1.0) : click it and then install it.

#### **2. Scanning equipment**

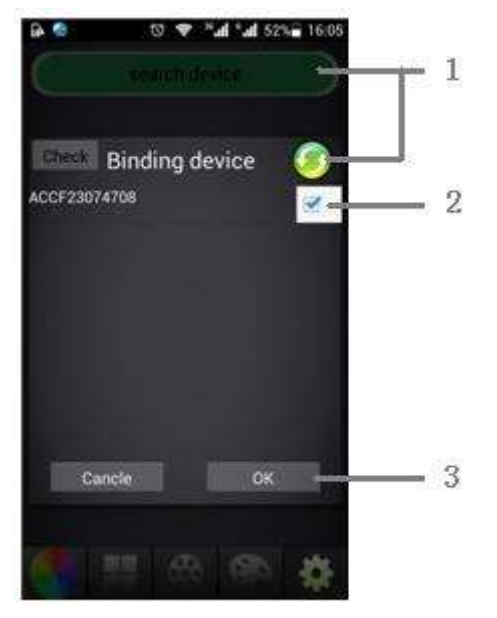

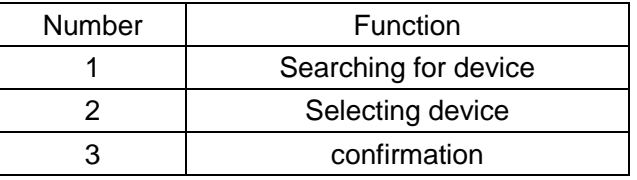

When the equipment is powered on, mobile phones will connect with WiFi networks which called WF102-xxxxxxxxxxxx. enter the control software Mini Control which can search for appropriate equipment, select equipment and click ok.

#### **3. Selecting the type of light**

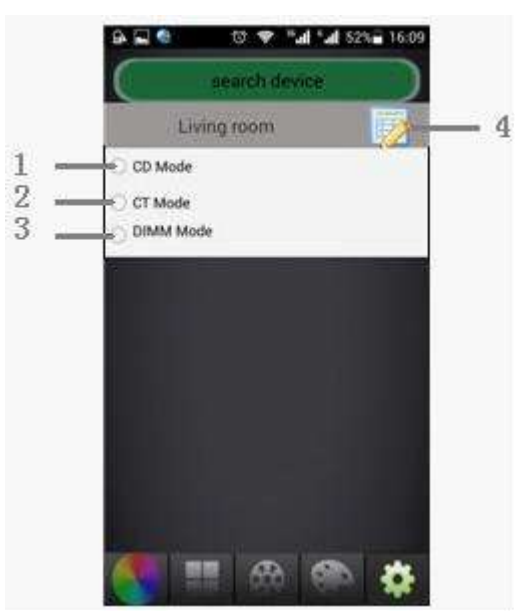

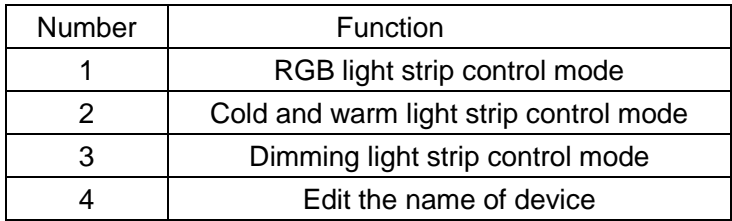

You can click number 4 to edit the name of the device. According to the type of lights connected with device, select control mode, you can enter the corresponding control interface.

# $\cdot$ 7 **B** DAUX B 8 9 80% 10 圕 6  $\overline{2}$ 3 5 1 4

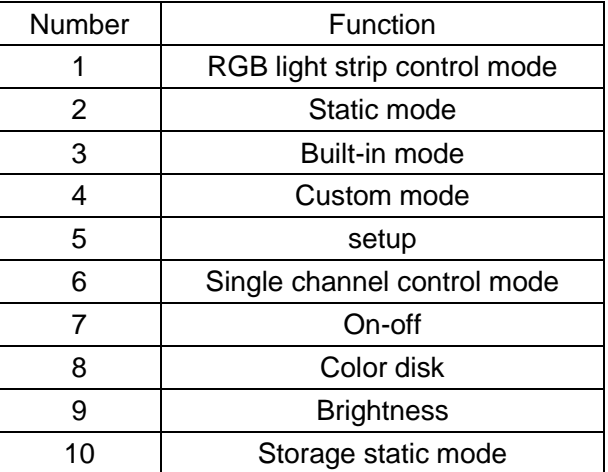

Number 1 to 5 belongs to menu area, it can switch to control interface of each mode, the following 4.1, 4.2 will describe each mode in details. Number 7-9 can control on/off, brightness and color of RGB light strip. Number 10 can store the current color of light strip. And you can choose the color stored here in number 2 -static mode.

#### **4. RGB light strip control mode**

#### **4.1 Built-in mode**

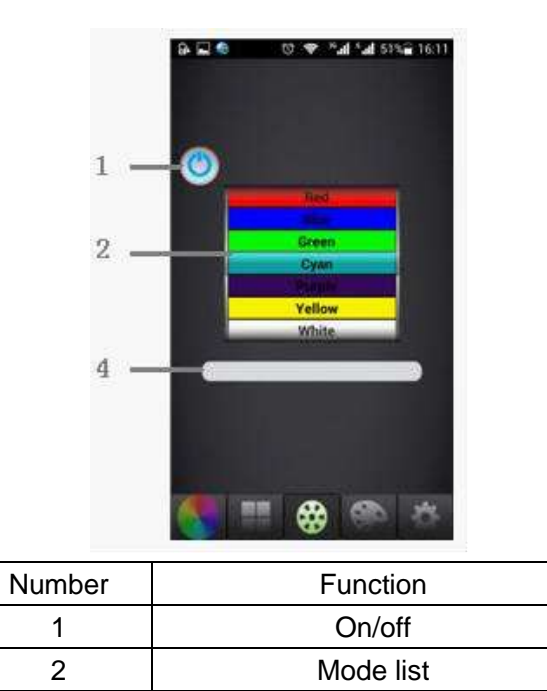

When entering built-in mode, slide up and down number 2 to select mode, number 4 to control brightness/speed. Static mode controls the brightness and dynamic mode controls the speed.

4 Brightness/speed

#### **4.2 Edit the custom mode**

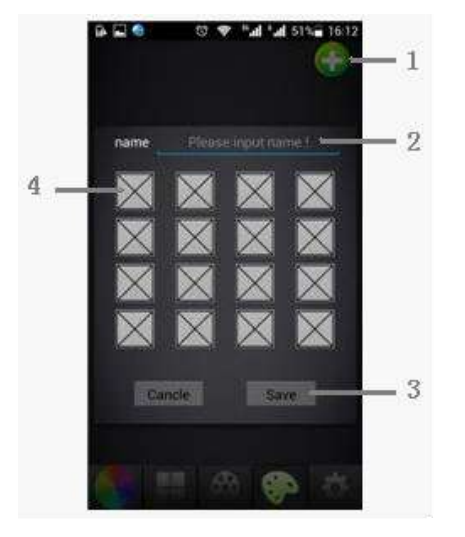

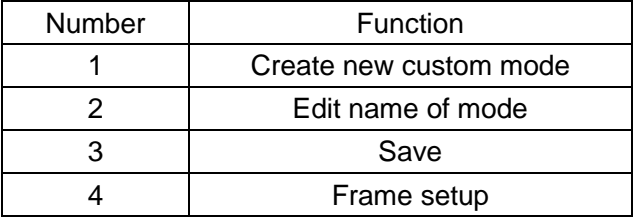

Click number 1 to create new custom mode, edit its name. One custom mode can support up to 16 frames. Click number 4, as below you can set the frame effect.

4.2.1 Setup frame effect

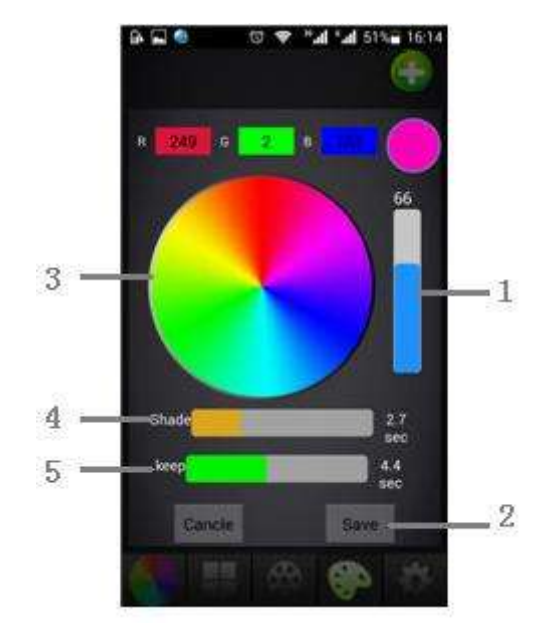

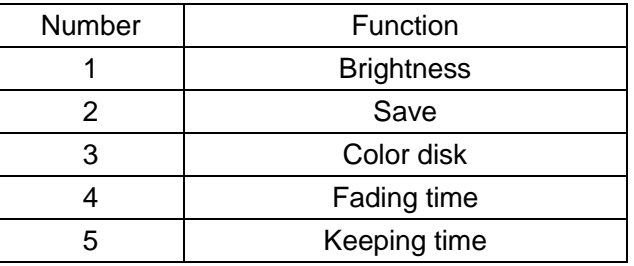

When you choose the color, keeping time and fading time, save it, then you have finished setup of one frame, return to custom mode to set next frame.

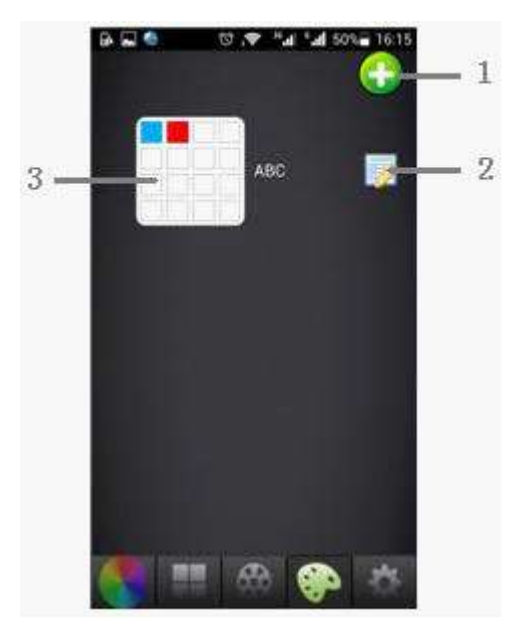

### **4.3 Call custom mode**

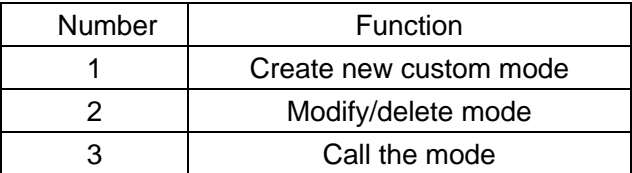

Click number 3, then you can call the edited custom mode.

## **5. Cold-warm color light strip control mode.**

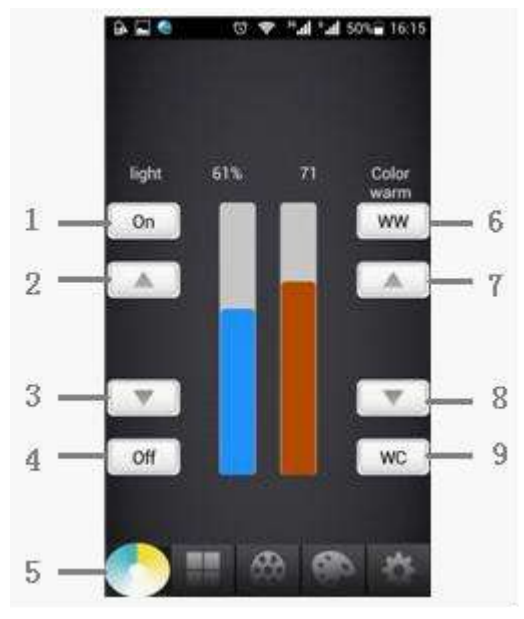

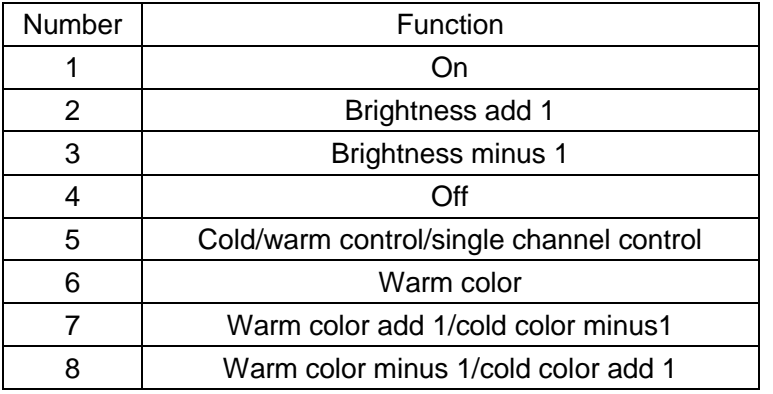

Click number 5, you can enter the single channel control interface.

## **5.1 single channel control**

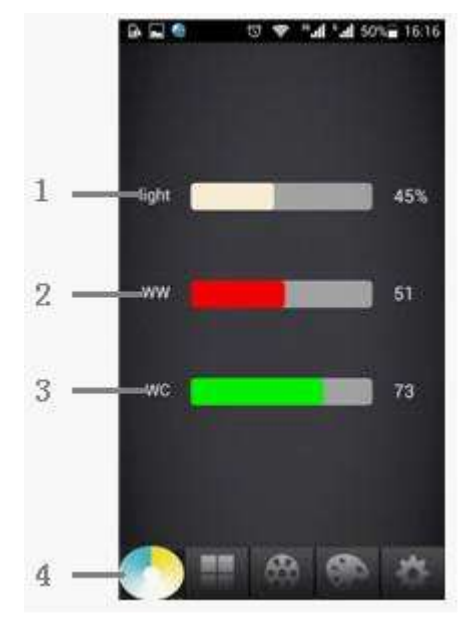

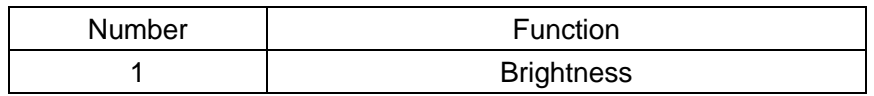

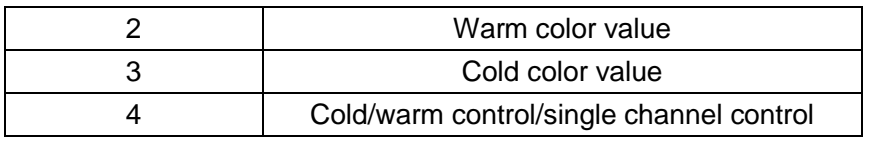

When click number 4, you can return to cold/warm control interface.

## **6. Dimming light strip control mode**

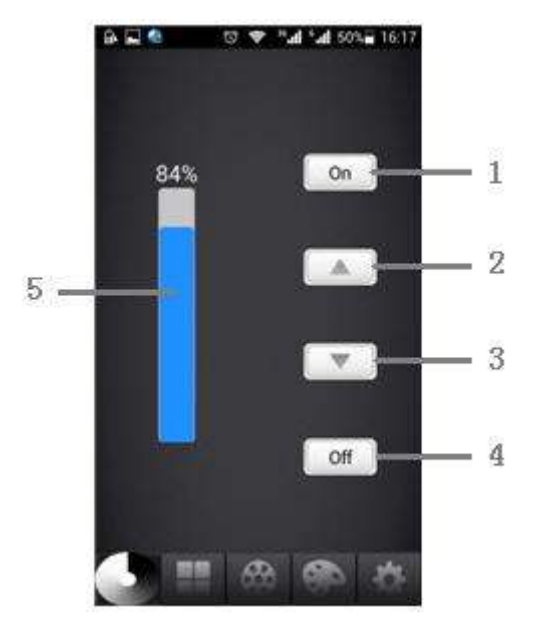

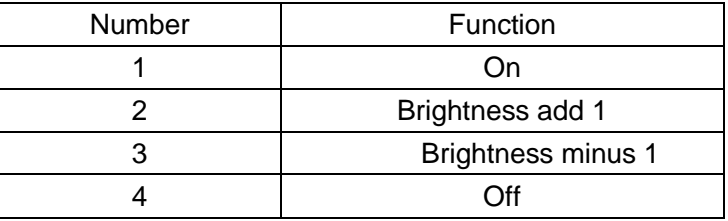

## **7. Join a router**

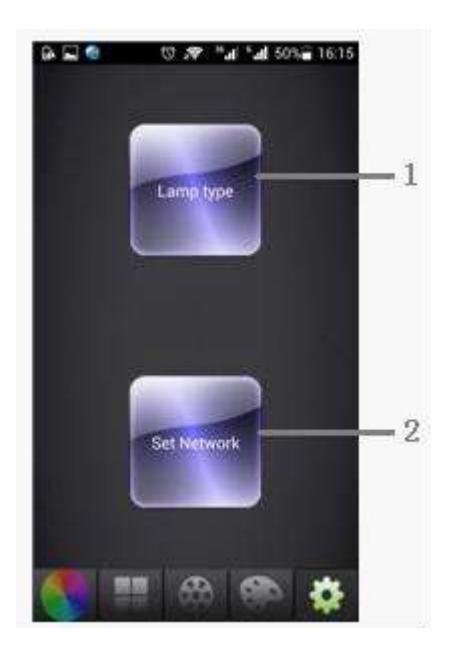

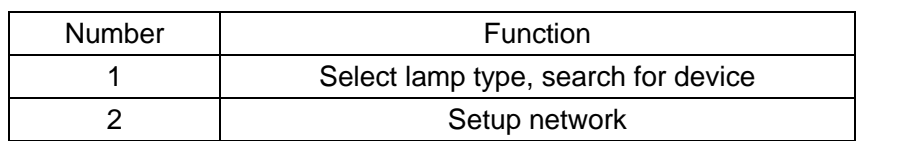

Click the setup icon of menu to enter the setting interface. Click number 2 to enter the router setup.

#### **7.1 router setup**

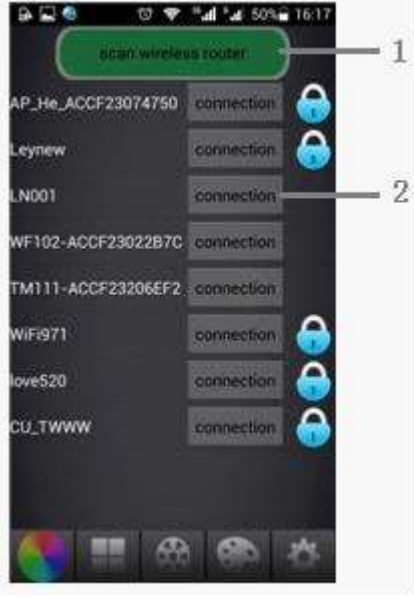

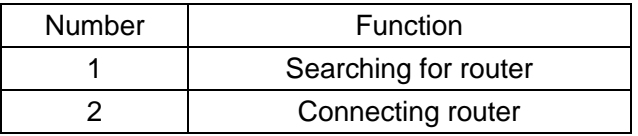

Click number 1 to search for router, if you fail to find it, please search it again. If find it, click number 2 to connect router, if router has password, enter the password, click ok to join a router. After join a router successfully, wifi in this device will be hidden, connect the router to control the device. It is unnecessary to switch the wifi network when you are surfing the Internet and controlling the light. It becomes more convenient to have multiple devices join the router. If you want to exit the router, you can long press on/off key to initialize the wifi network of device.

# **Controller Function Instruction**

#### **1. Working state instruction**

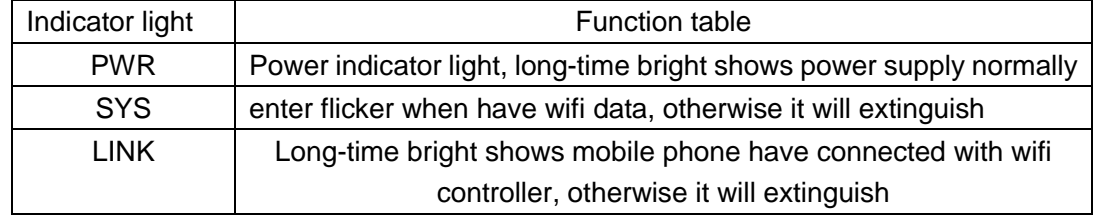

## **2. On/off key Function**

Short press this key, you can turn on/off of controller. Long press it until SYS indicator light is long-time bright, you can initialize wifi network.

#### **3. Mode Key Function**

 Short press this key, you can switch the built-in mode. Specific mode refer to the built-in mode form of controller.

## **4. Built-in mode form of controller**

1. The mode form of RGB light strip Control:

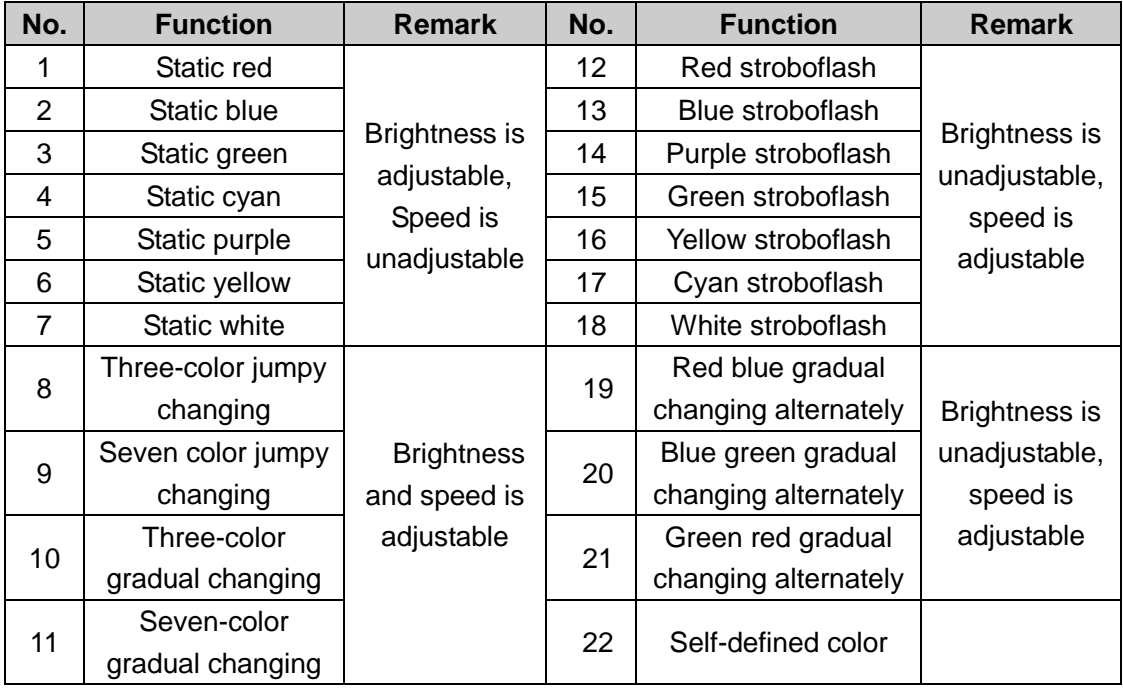

2. The mode form of Color temperature light strip control:

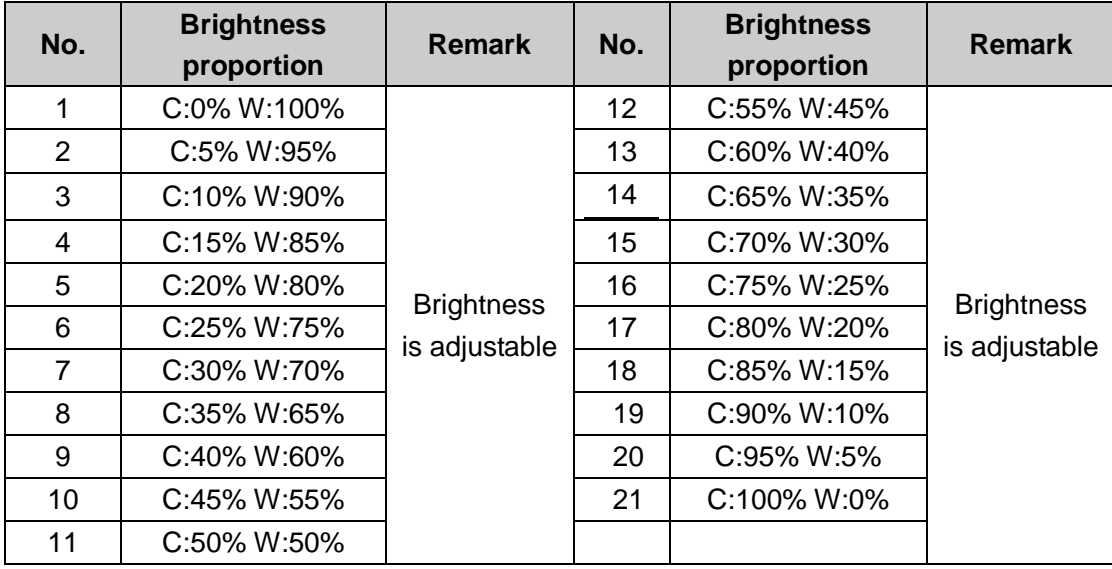

3. The mode form of dimming light strip control:

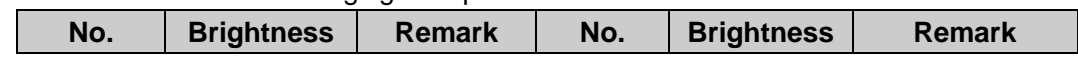

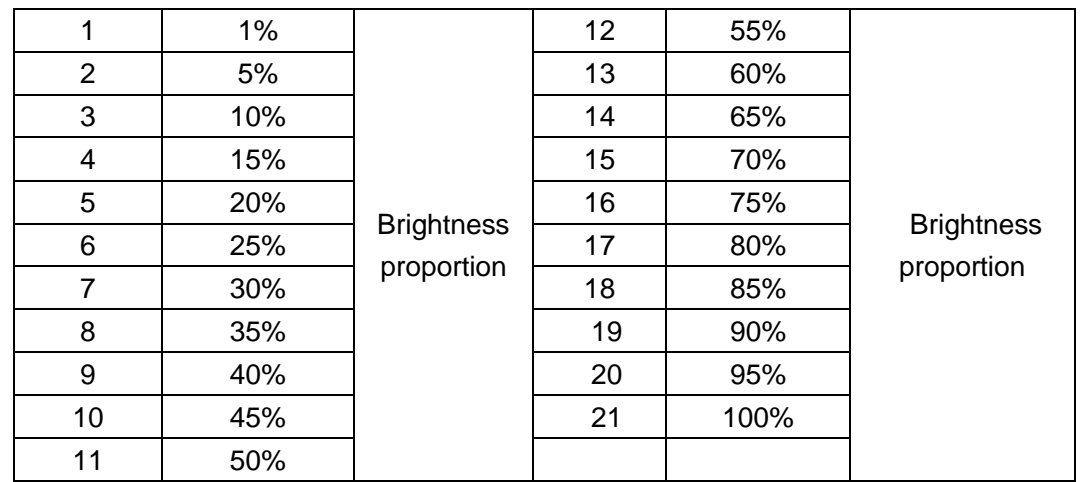

# **Typical application**

**1. Wiring instructions of RGB light strip**

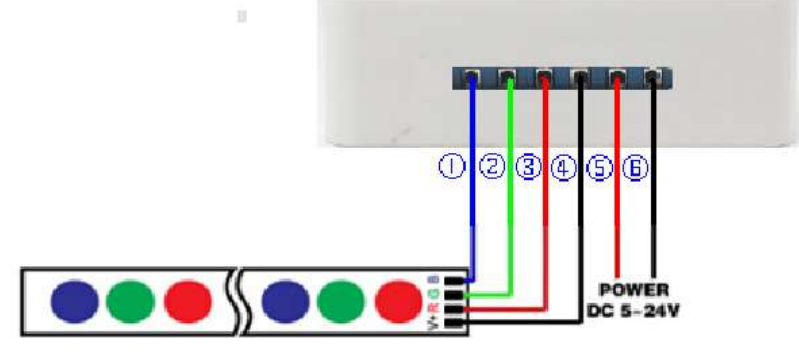

## **2. Wiring instructions of color temperature light strip**

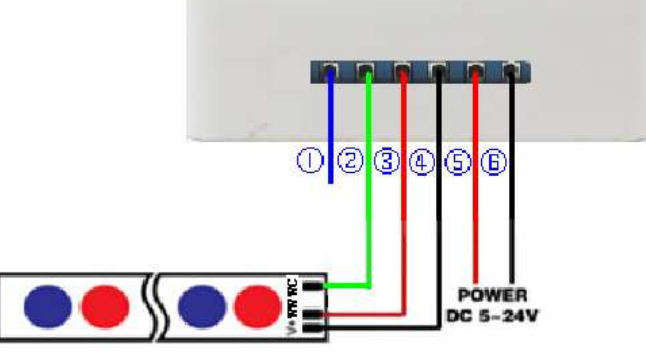

**3. Wiring instructions of dimming light strip**

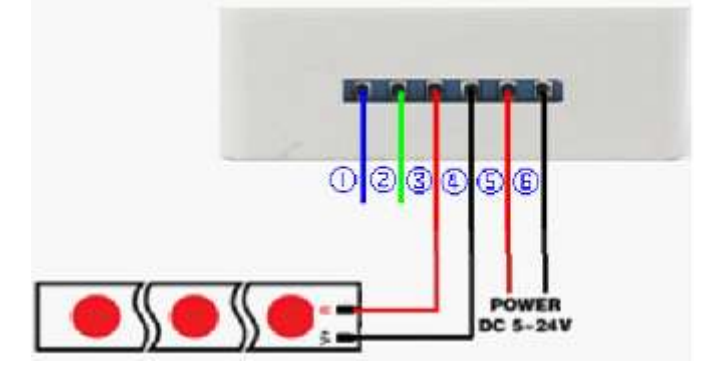